## Sorenson Express for Zoom

## Web App Guide

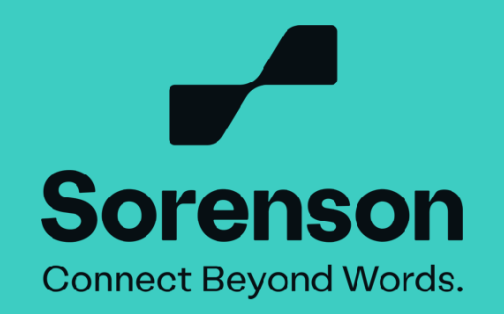

## **1. Copy the Zoom meeting link from your calendar.**

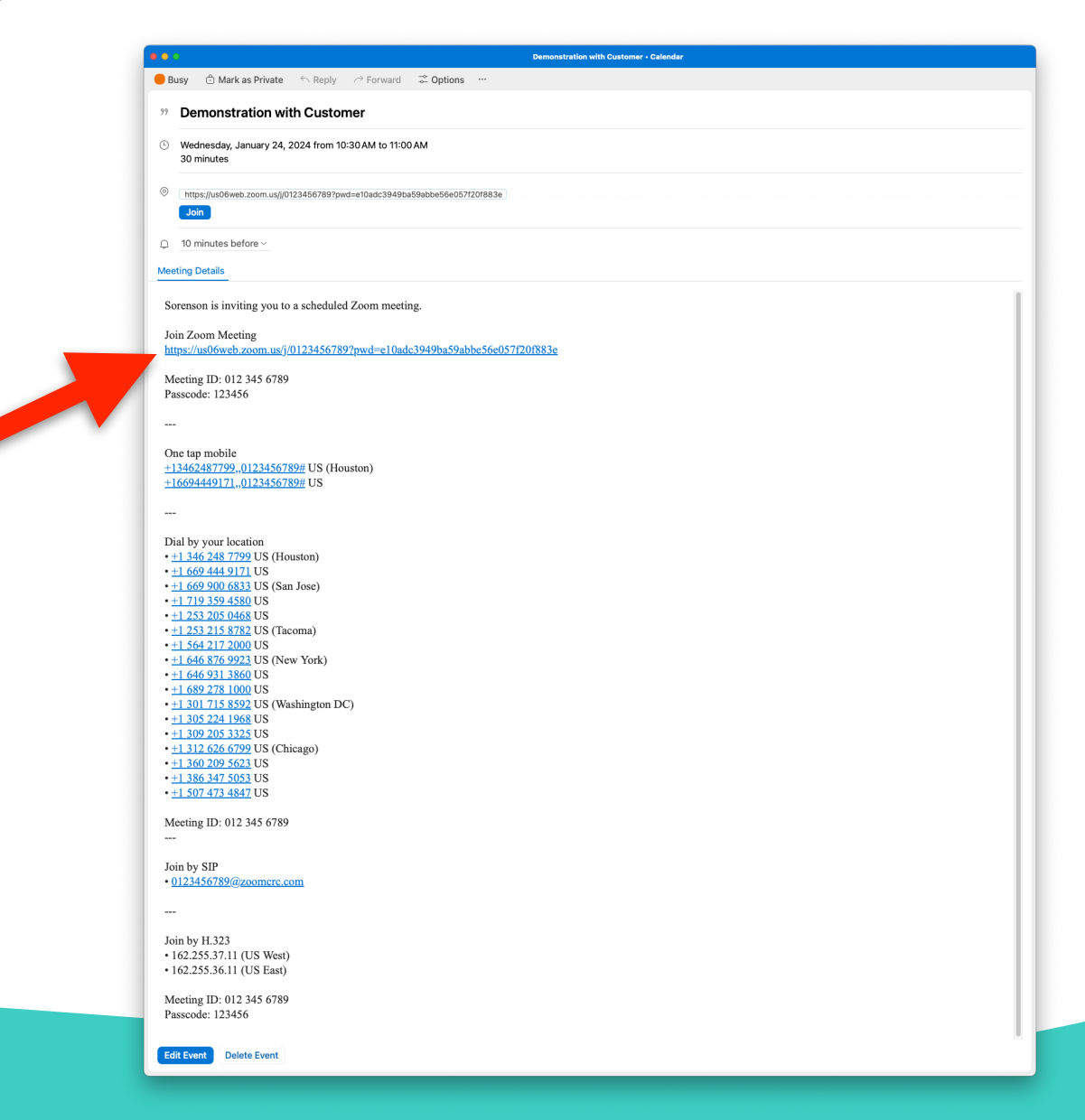

**2. Go to the login link issued to you or<https://sorenson.link/connect>and click the 'Sign in' button to start.**

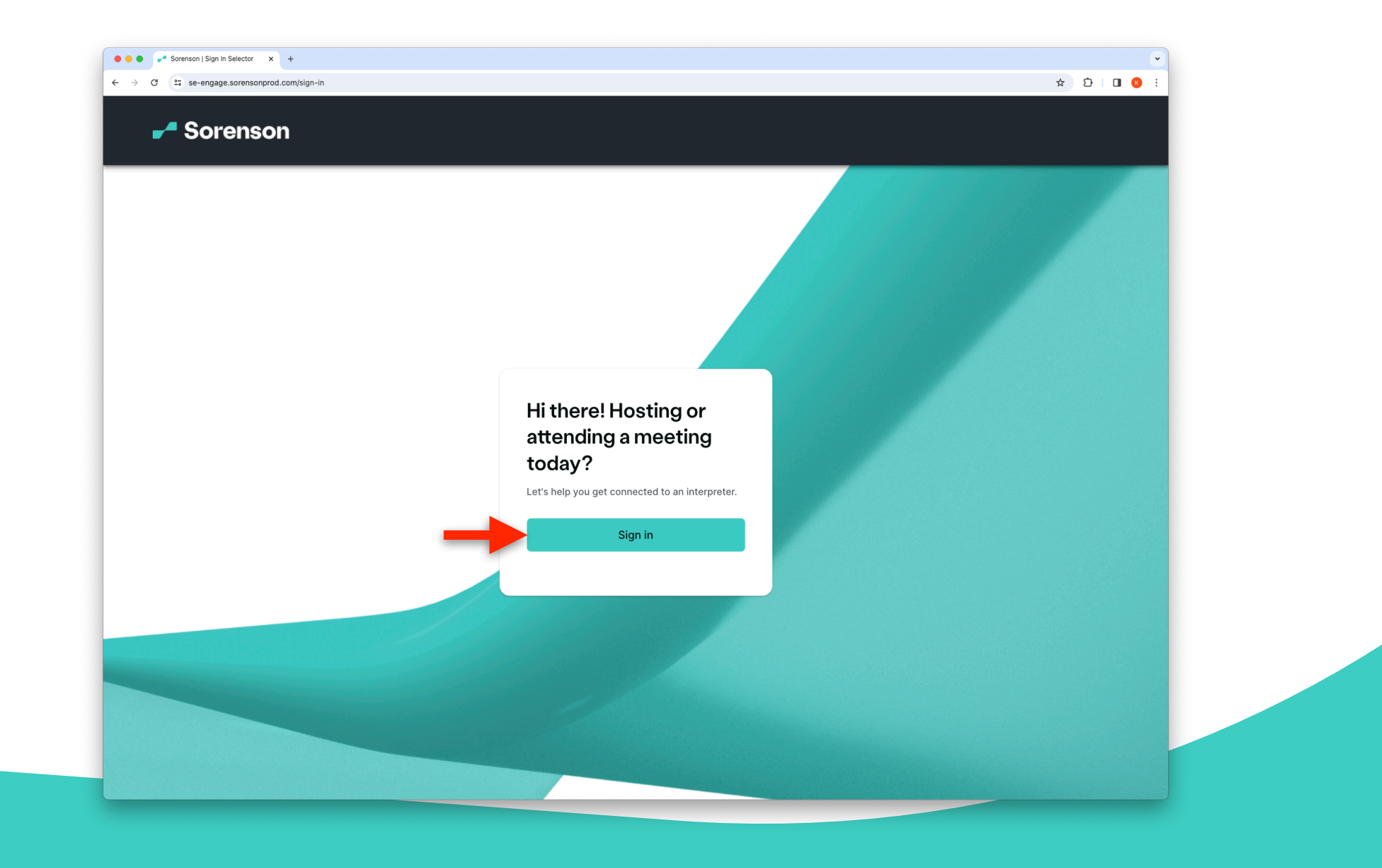

**3. Enter your Sorenson Express credentials.**

4

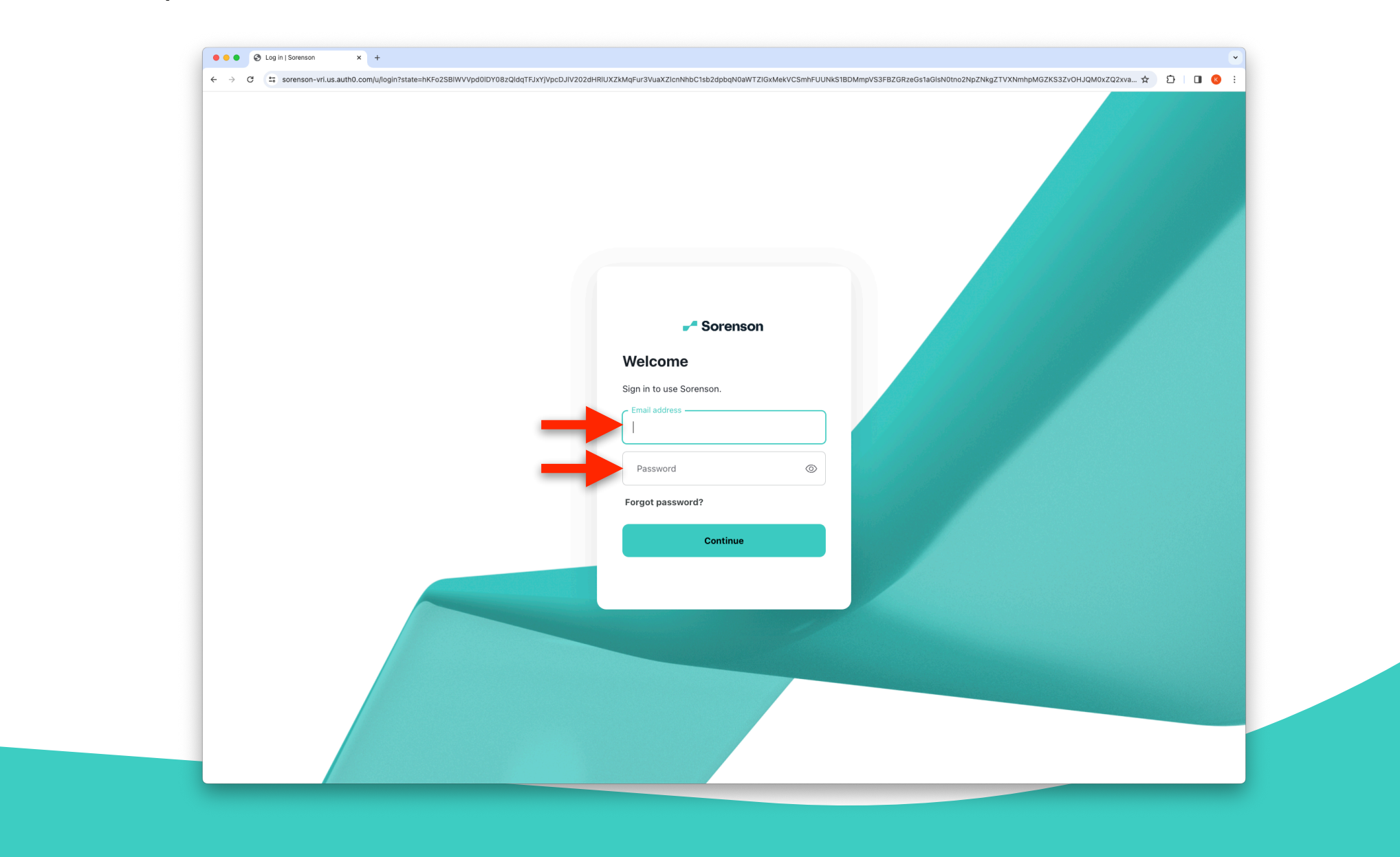

**4. Choose the state where the requestor for sign language interpreting services is located and if their state is not listed, select 'None of these'.**

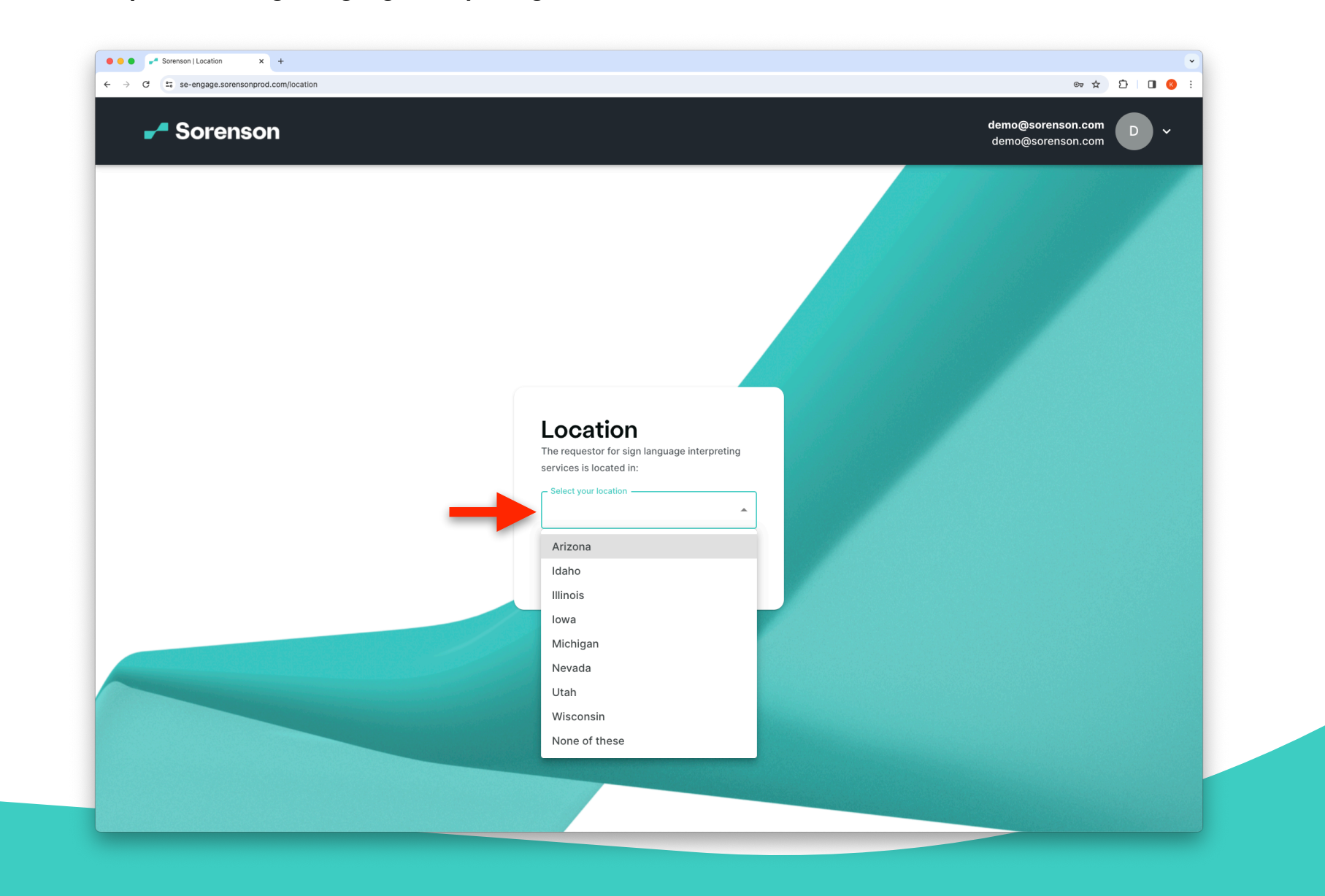

**5. Select 'Zoom' and paste the Zoom meeting link into the 'Meeting Link (Zoom)' field. Enter the passcode, if applicable.**

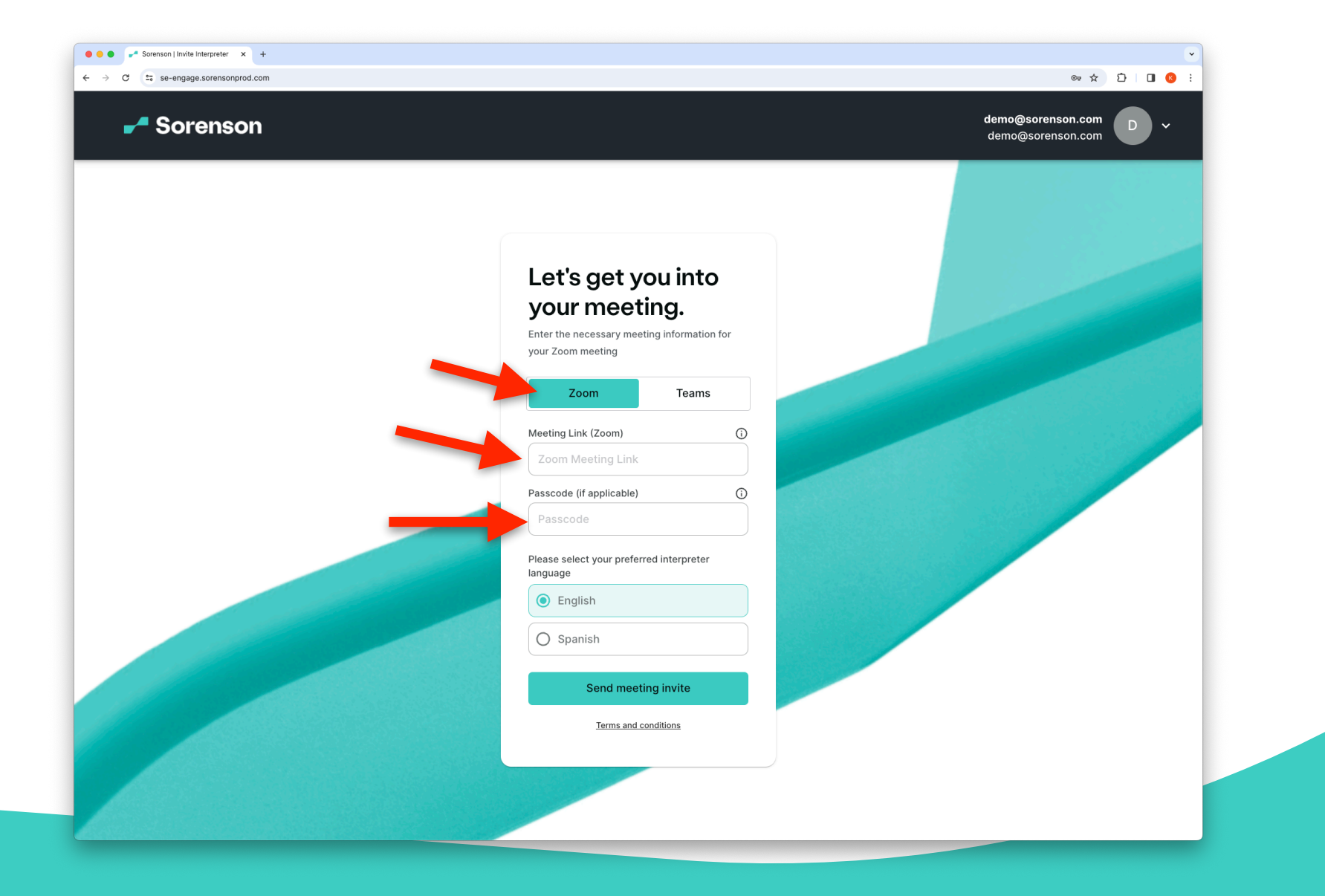

Microsoft and Microsoft Teams are trademarks of the Microsoft group of companies.

**6. Choose your preferred interpreter's spoken language and click 'Send meeting invite'.**

7

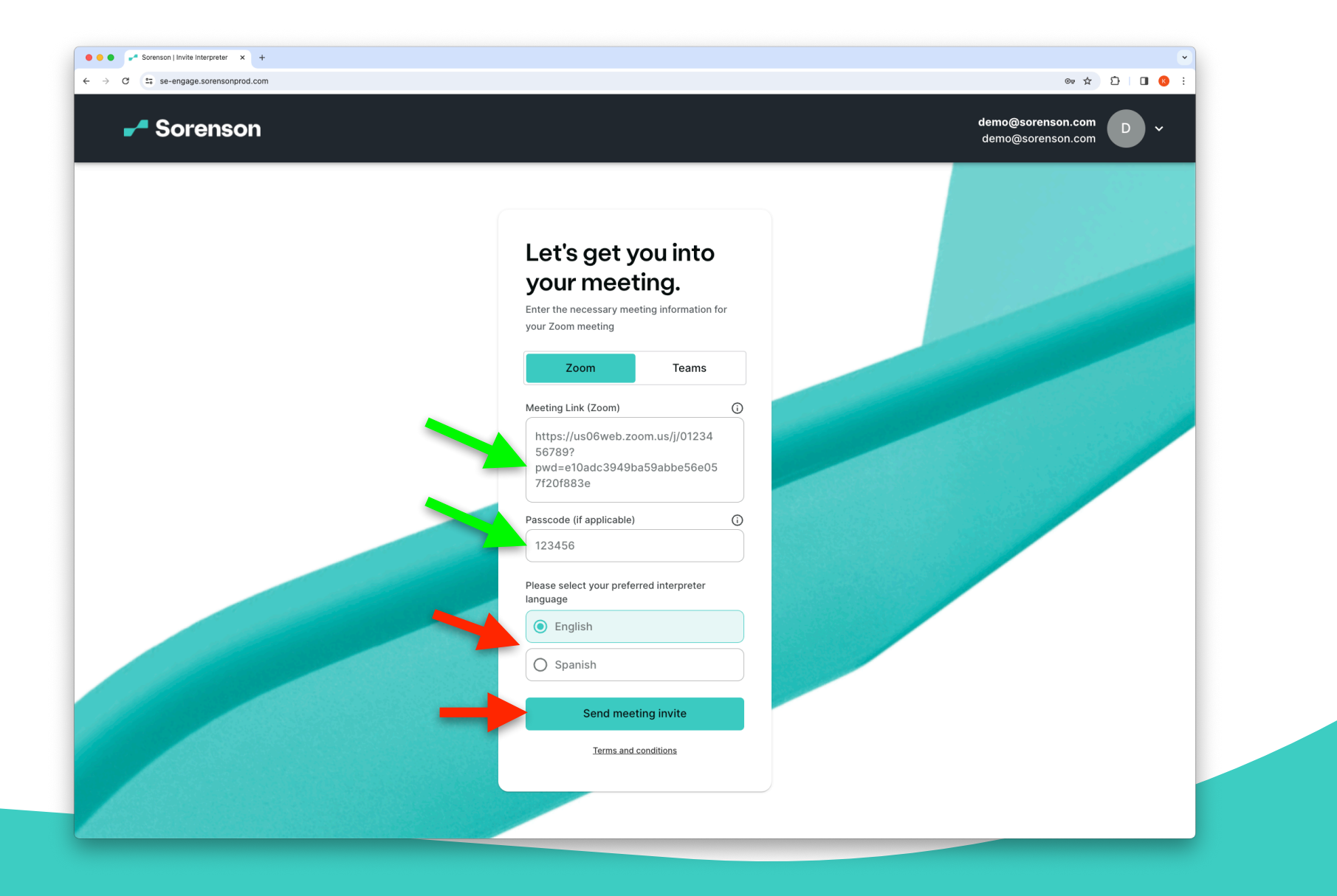

Microsoft and Microsoft Teams are trademarks of the Microsoft group of companies.

**7. An interpreter has been requested! Go to your Zoom meeting screen.**

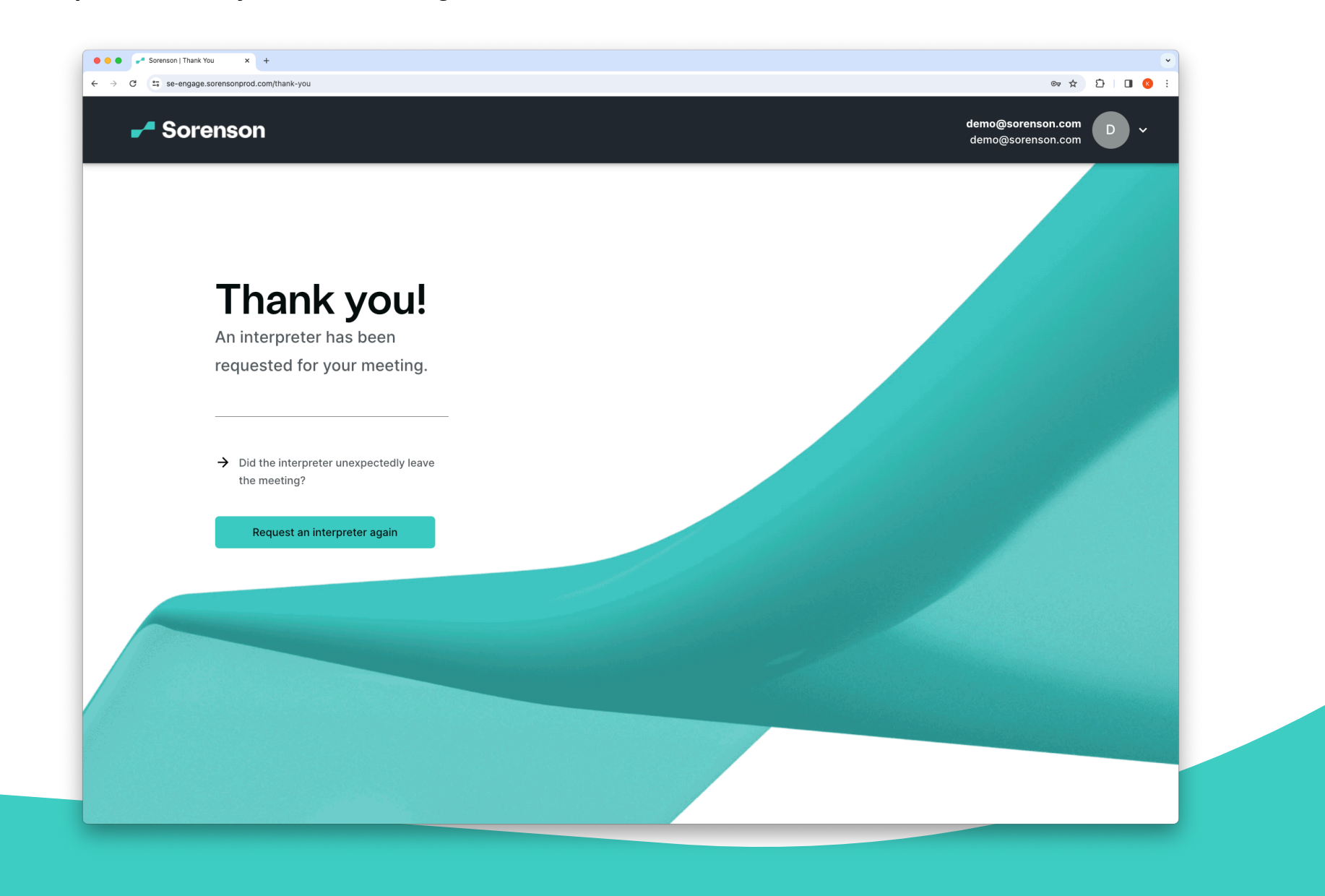

**8. If your meeting requires a waiting room, please let the host know to expect an interpreter. Interpreter has joined the meeting!**

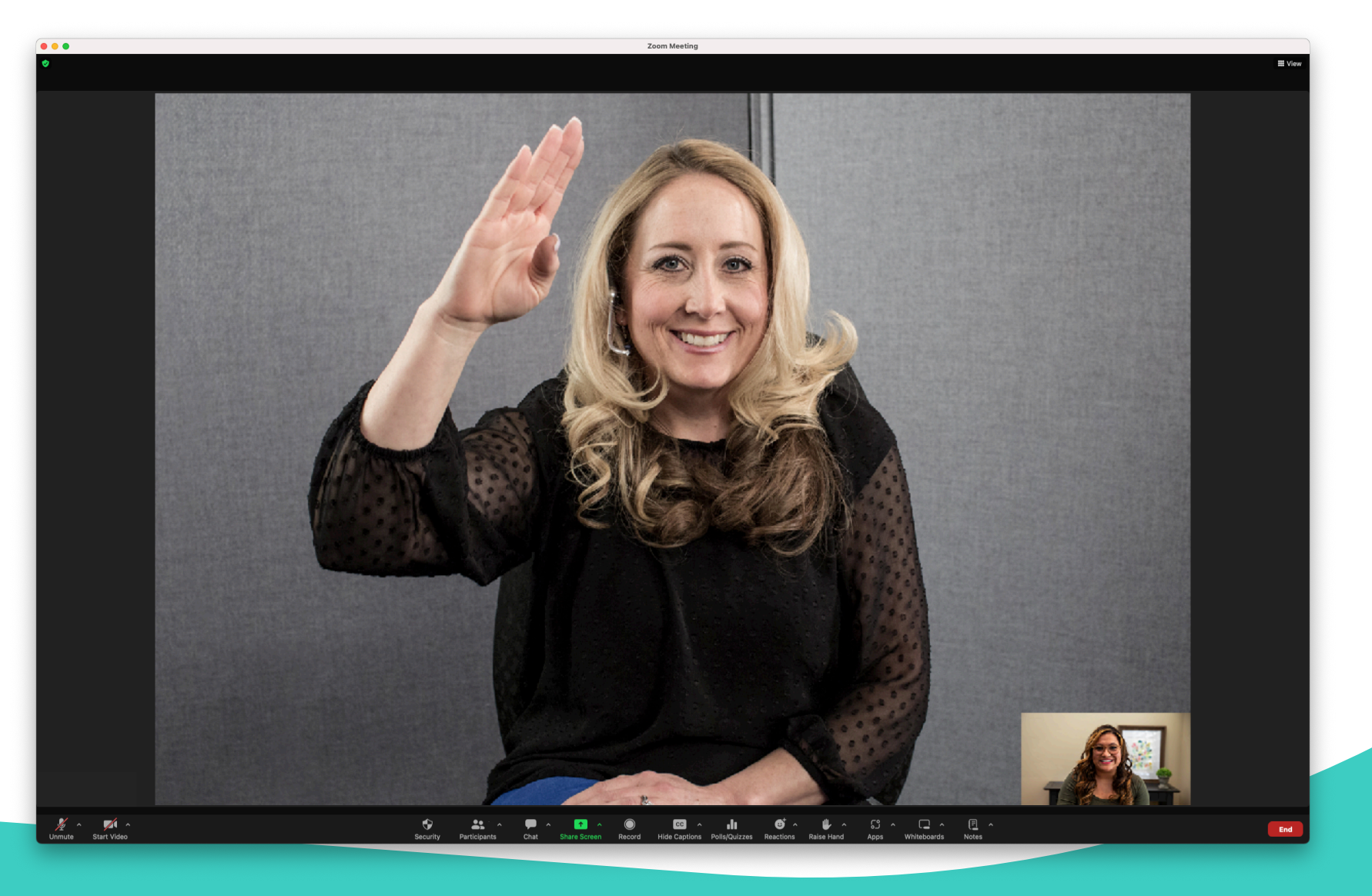

## **9. You may begin the meeting!**

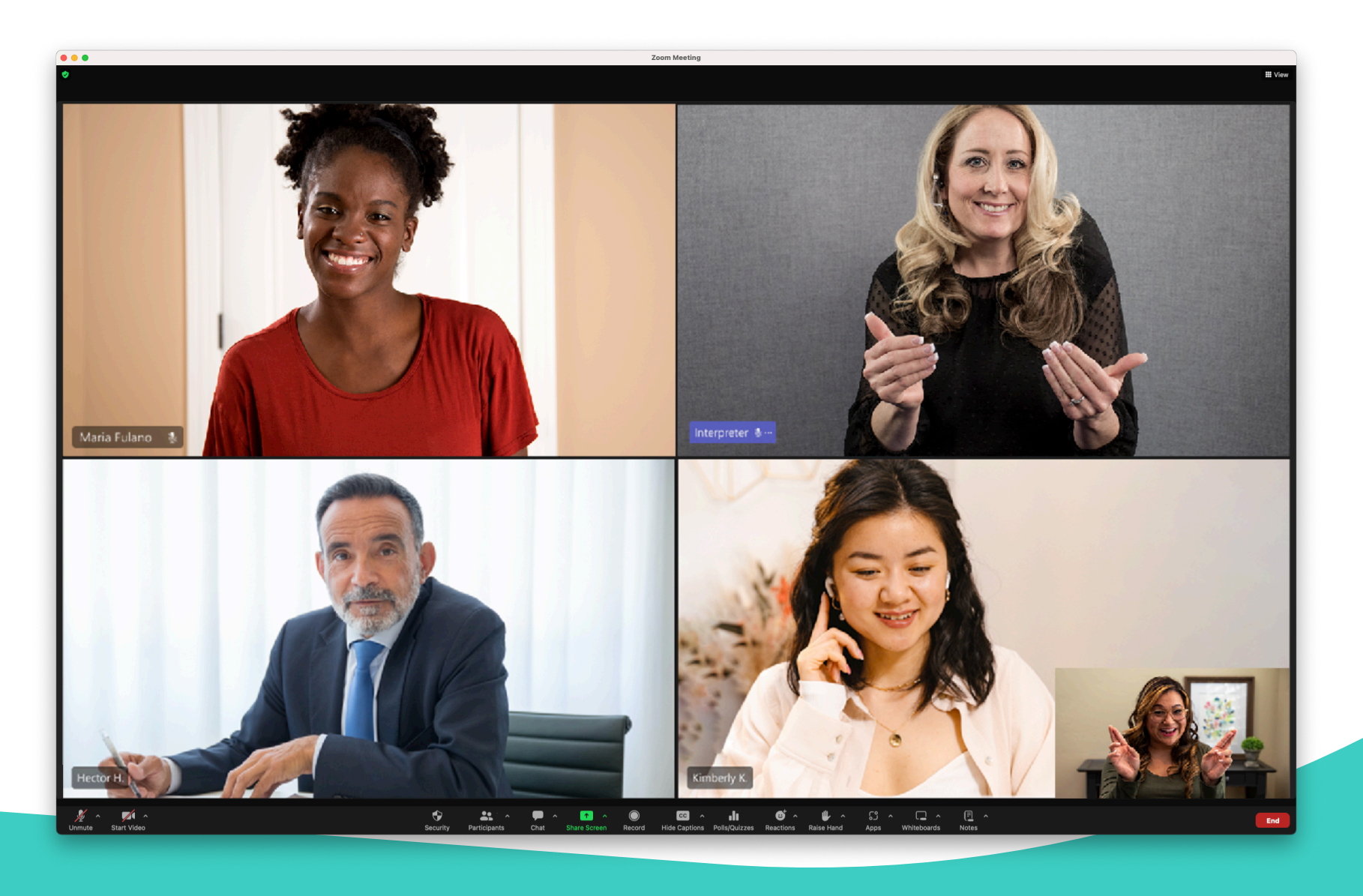

For technical support questions, you can call us at (855) 965-5828. We are open from 7:00am to 8:00pm MT Monday through Friday and 8:00am to 4:30pm MT Saturday.

If you need assistance after hours, please email support@sorenson.com